# **GUIDE ON HOW TO USE THE ZERO RATED SERVICES AVAILABLE AT LIRA UNIVERSITY**

### **What is a Zero-rated service?**

This is a practice of providing access to web-based University applications by telecom companies without financial cost to the users. This works by permitting only certain websites as agreed upon by the institution.

# **The following is a list of websites which can be accessed using zero-rated services.**

- 1. University Website www[.lirauni.ac.ug](http://www.lirauni.ac.ug/)
- 2. E-Learning Platform https:/[/thebee.lirauni.ac.ug](https://thebee.lirauni.ac.ug/)
- 3. Big Blue Button [https://meetings.lirauni.ac.ug](https://meetings.lirauni.ac.ug/)
- 4. Student Portal [https://student.lirauni.ac.ug](https://student.lirauni.ac.ug/)
- 5. Aims [https://staff.lirauni.ac.ug](https://staff.lirauni.ac.ug/)
- 6. Library https://library.lirauni.ac.ug

# **The list of websites can be accessed from any mtn sim-card with mobile data enabled on a smart phone, mifi or router as shown below;**

## **Note:**

- No mtn bundles are required on your sim-card.
- Turn off your **VPN app** as it shall interfere with the connection.
- Your network signal on your phone or routing device also determines your successful connection to the zero-rated services available at Lira University that is to say; make sure that your phone network signal is on 4g / 3g /2g to connect successfully to the websites using the zero-rated services as shown below.

2:32 PM  $\bullet$   $\bullet$   $\land$   $\circ$   $\bullet$ 

*Your phone should have good signal strength*

■ After enabling your mtn data connection, go to your browser i.e., Chrome or Firefox and type into the address bar, the address of the sites mentioned above. **Avoid using search engines** like **Google** instead, we strongly recommend the use of a browser to successfully access these services.

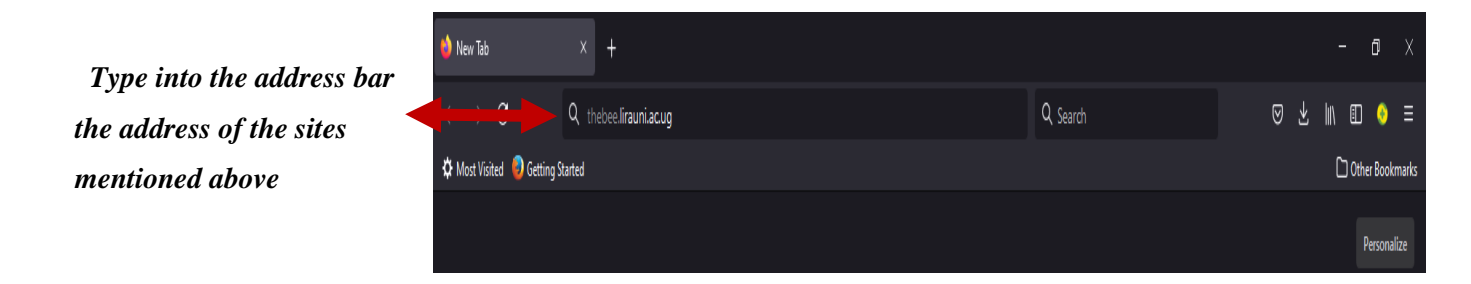

**To connect your devices to the University's zero-rated services, choose any of the options below;**

**1. Use a smartphone with an mtn sim-card and turn on your data connection on your smartphone.**

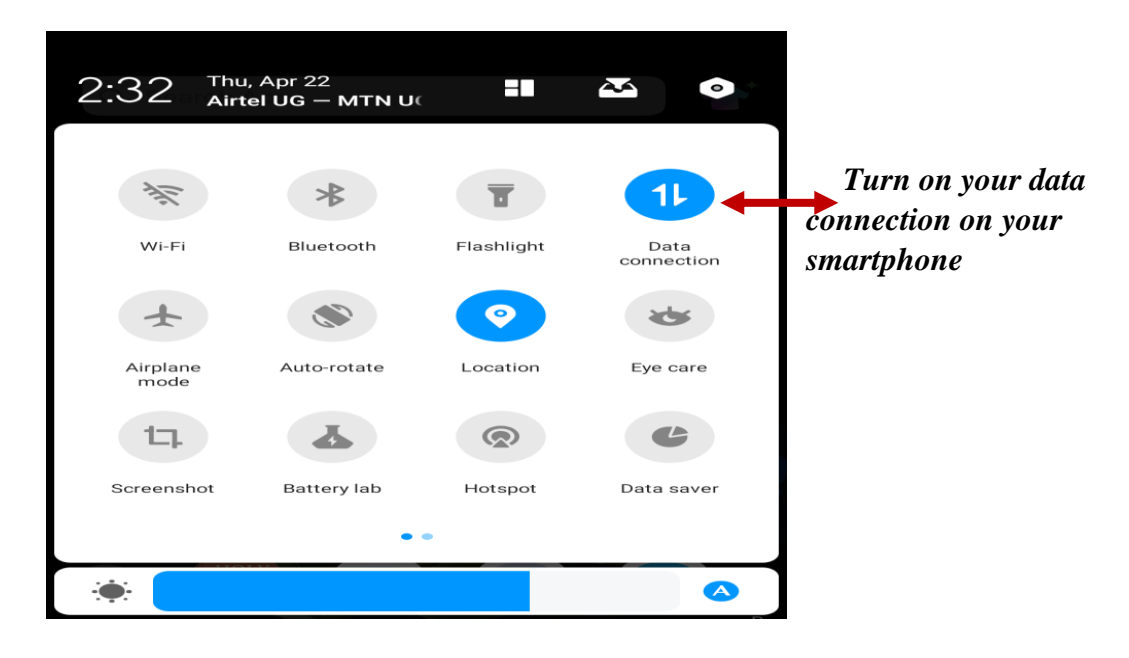

- **2. Tether or use hotspot with a smart phone to other smart devices like laptops, tablets or any other devices. In order to hotspot with a smart phone to other devices, follow the steps below;**
	- ➢ **Under your smartphone settings, click on the Network & Internet menu.**

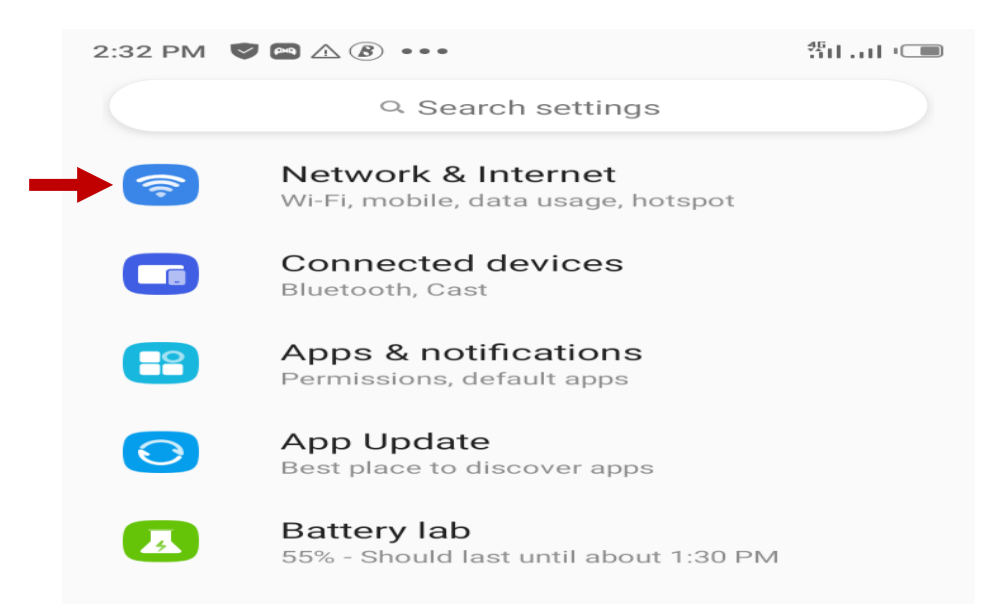

➢ **Under the Network & Internet menu, select the Hotspot & Tethering option**

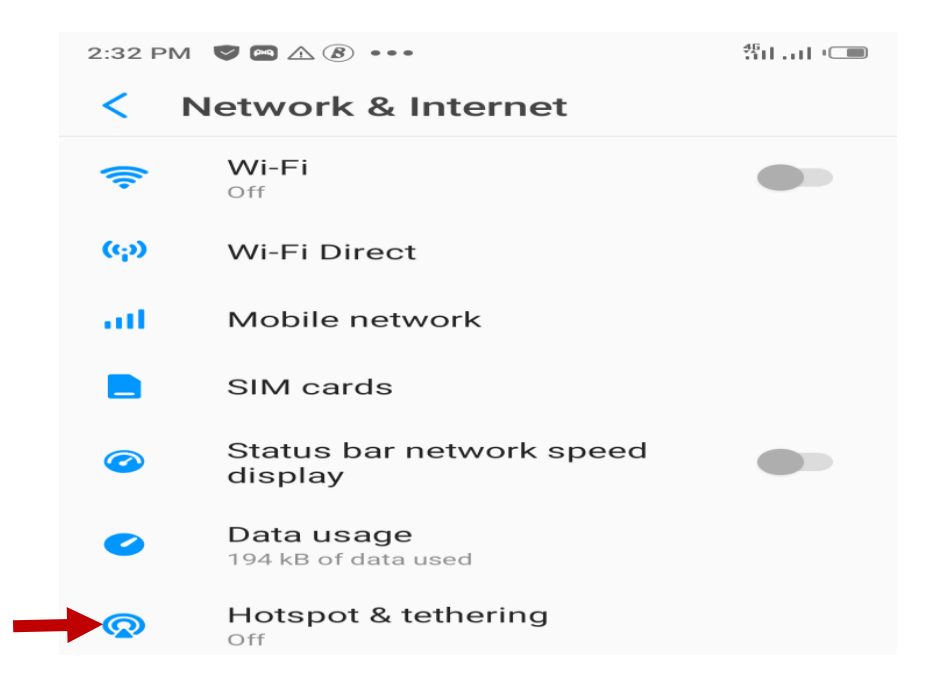

#### ➢ **Under Hotspot & tethering, select the Wi-Fi hotspot option**

Wi-Fi hotspot Not sharing internet or content with other devices

> USB tethering Share phone's internet connection via USB

**Bluetooth tethering** Share phone's internet connection via Bluetooth

Use hotspot and tethering to provide internet to other devices through your mobile data connection. Apps can also create a hotspot to share content with nearby devices.

➢ **Under Wi-Fi hotspot, turn on the hotspot. Then type in a simple name and password for your hotspot to access it on other smart devices**.

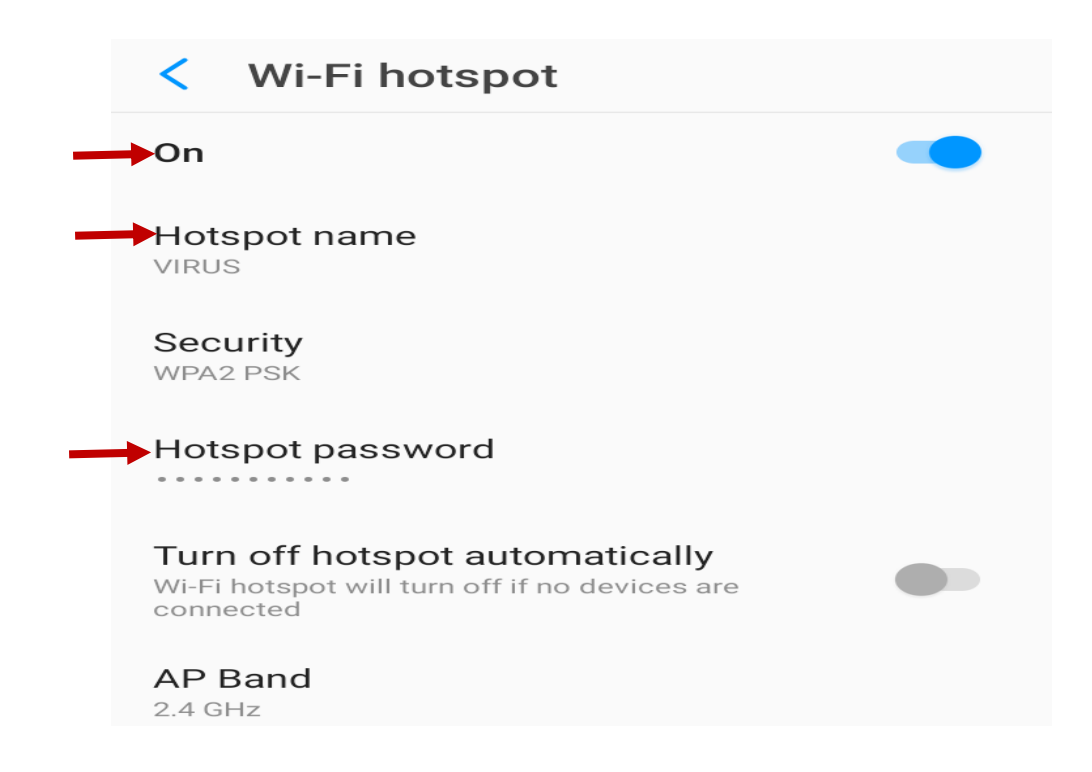

**3. Use an mtn sim-card in a routing device** 

#### **Examples of routing devices**

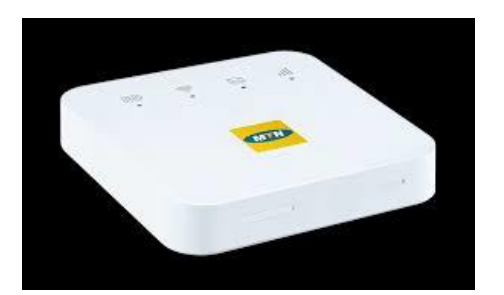

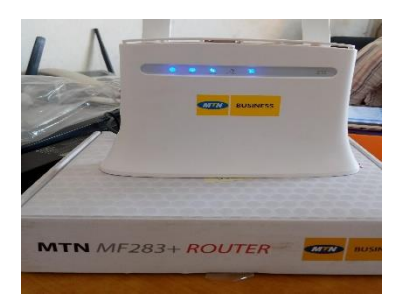

*Figure 1: Mifi Figure 2: Router*

➢ **Insert an mtn sim-card in your routing device for example mifi or router. Switch on the routing device and connect your smart devices (smart phone, laptop or tablet) to access these services.**